# 集団がん検診予約サイトの使い方

İ

(1)アカウント登録

注意)一つのアドレスで登録できるのは一人までです

- 1)がん検診予約サイトへアクセス※1
	- 《QR コード読み込み》 《検索》

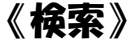

久喜市 がん検診 予約 Q検

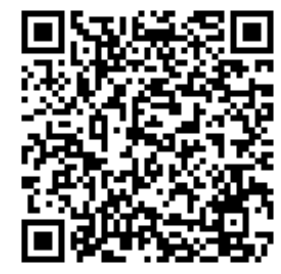

または

(URL:)https://www.aitel-reservation.jp/kukicity-saitama/

### ②「ログイン」をクリック

3「新規登録」をクリック

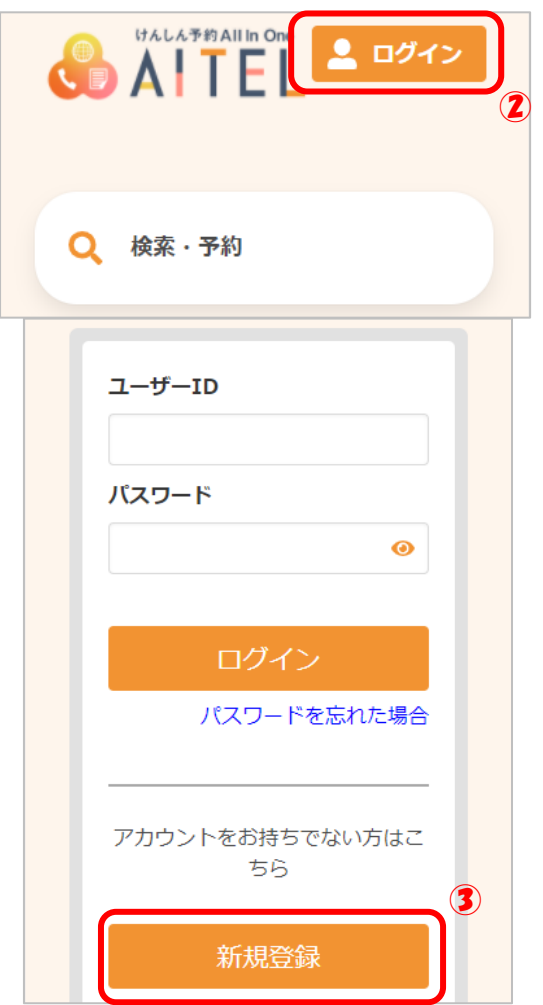

### 4メールアドレスを入力し、「認証コードを送信する」をクリック

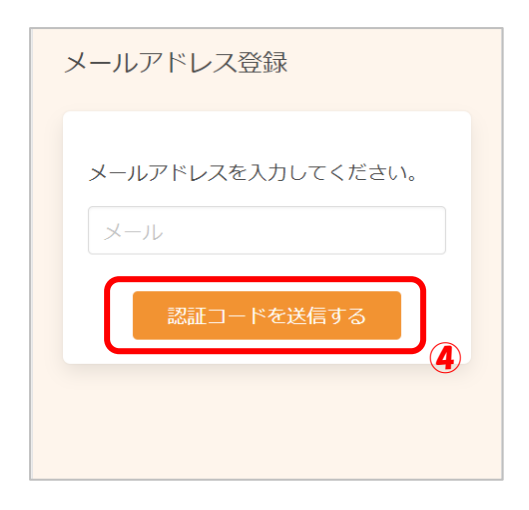

#### ⑤入力したアドレスにメールが届きます。

#### メール本文に記載された6桁の認証コードを入力し、「送信する」をクリック

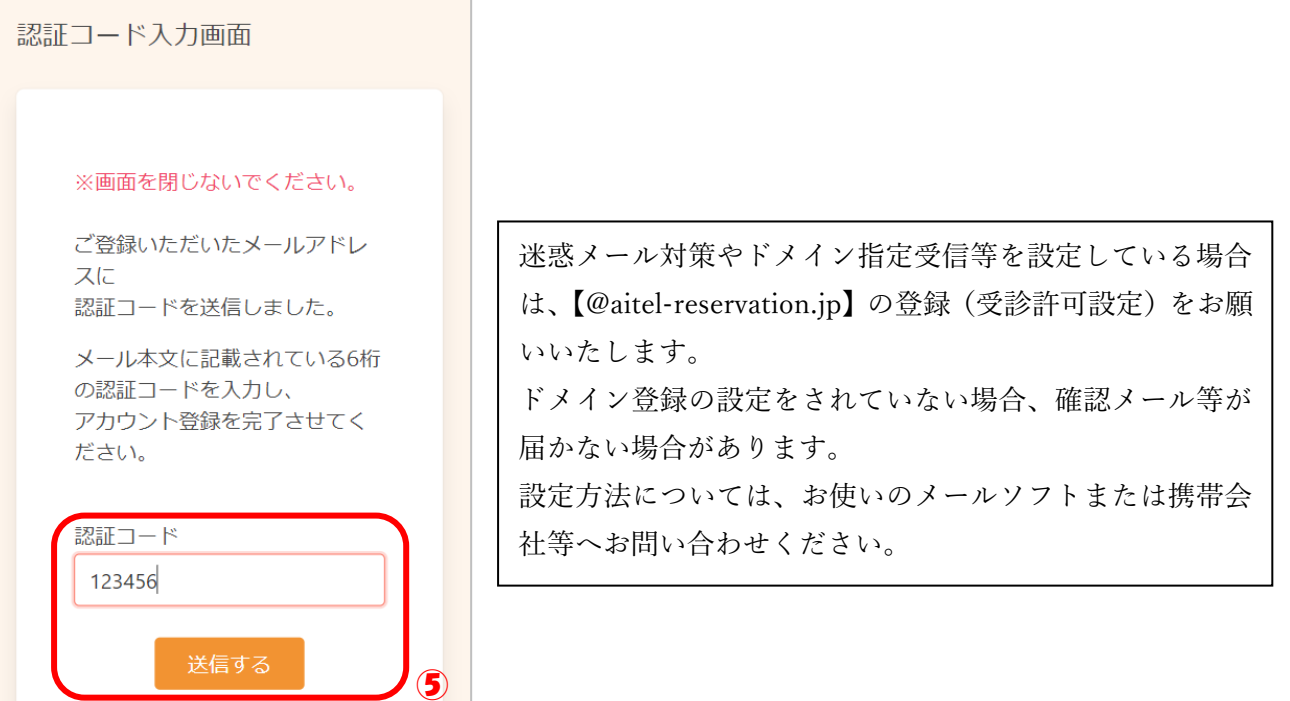

#### ⑥アカウントの登録に必要な内容を入力し、利用規約を確認後、

「利用規約に同意する」に☑をつける。「次へ」をクリック

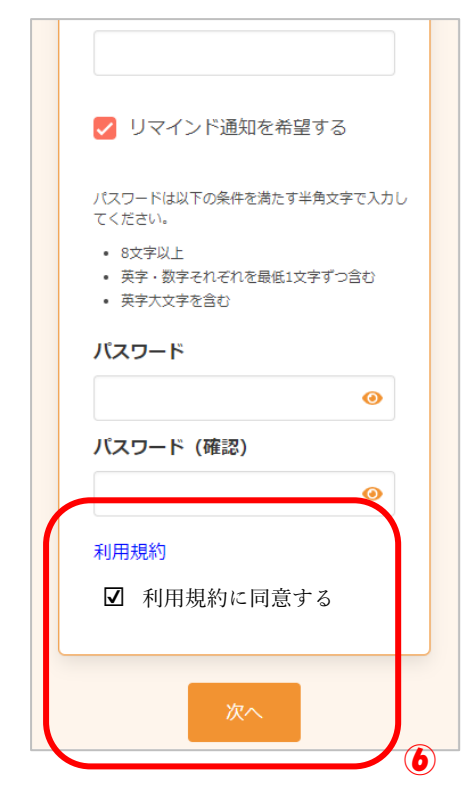

#### ⑦内容を確認し、「登録する」をクリック

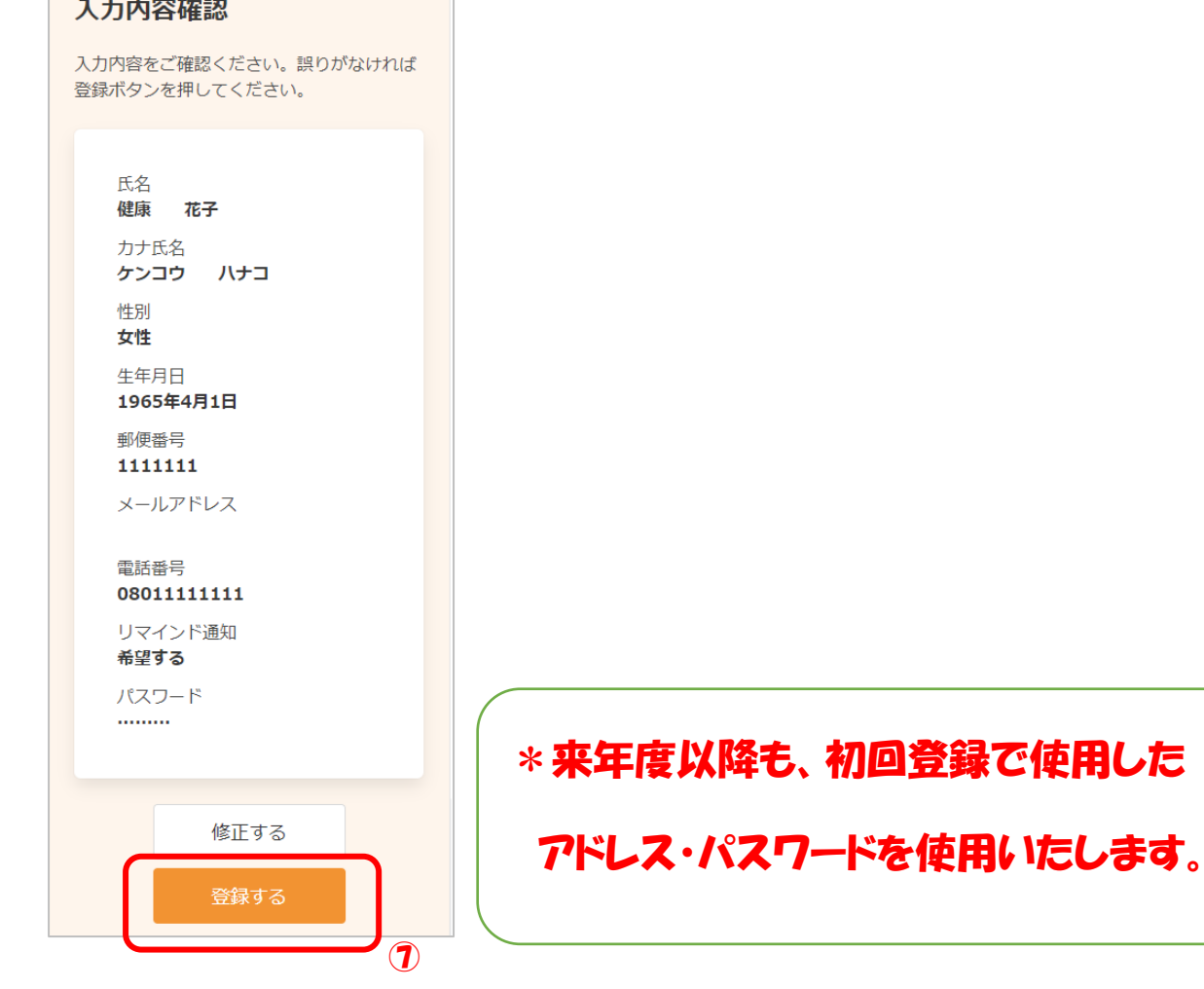

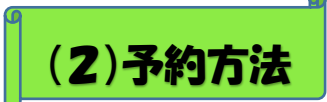

### 1予約サイトへアクセスし※1、「検索・予約」をクリック

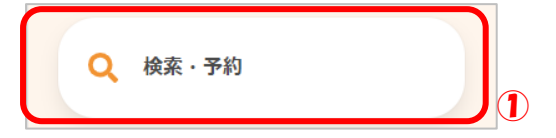

### 2予約する検診をクリック

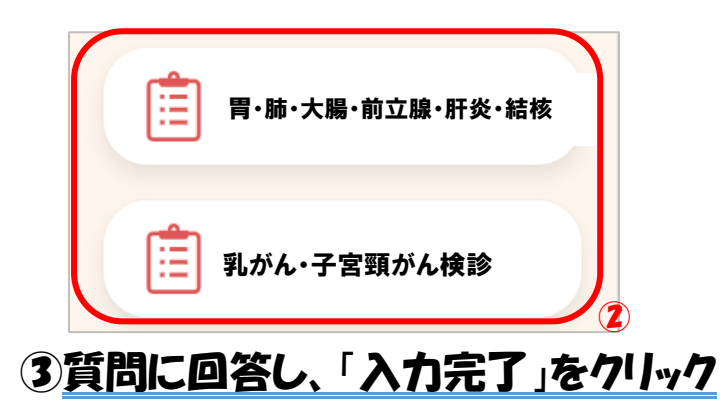

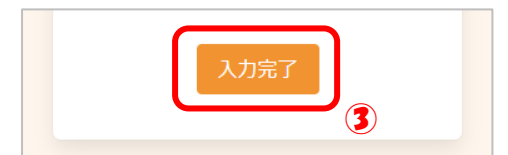

### ④希望しない検診の☑を外し、会場を選択後※2、「検索する」をクリック

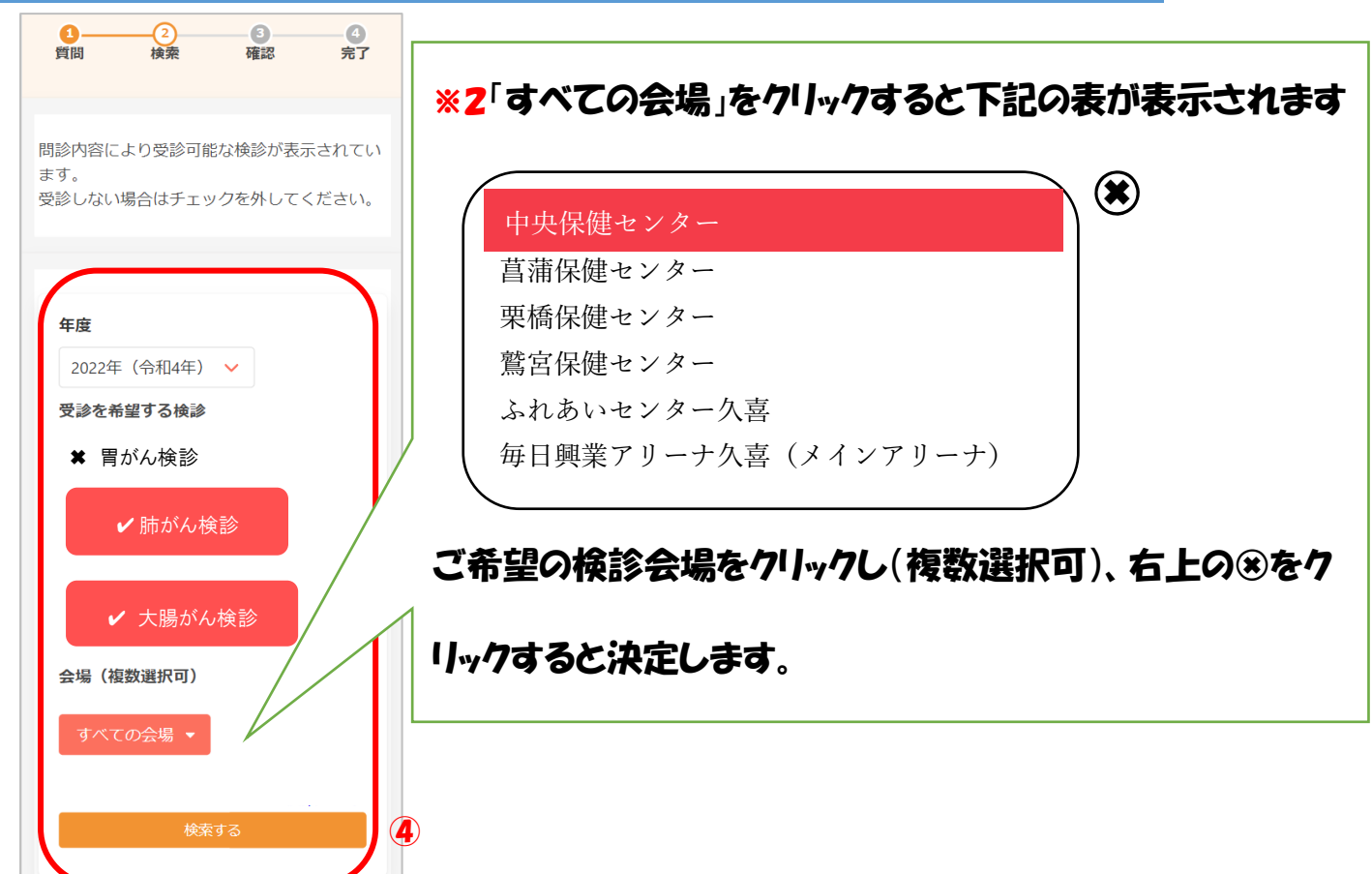

### ⑤画面の下に進むと検索結果が表示されます。日程を選択後、希望の受付時

間をクリック

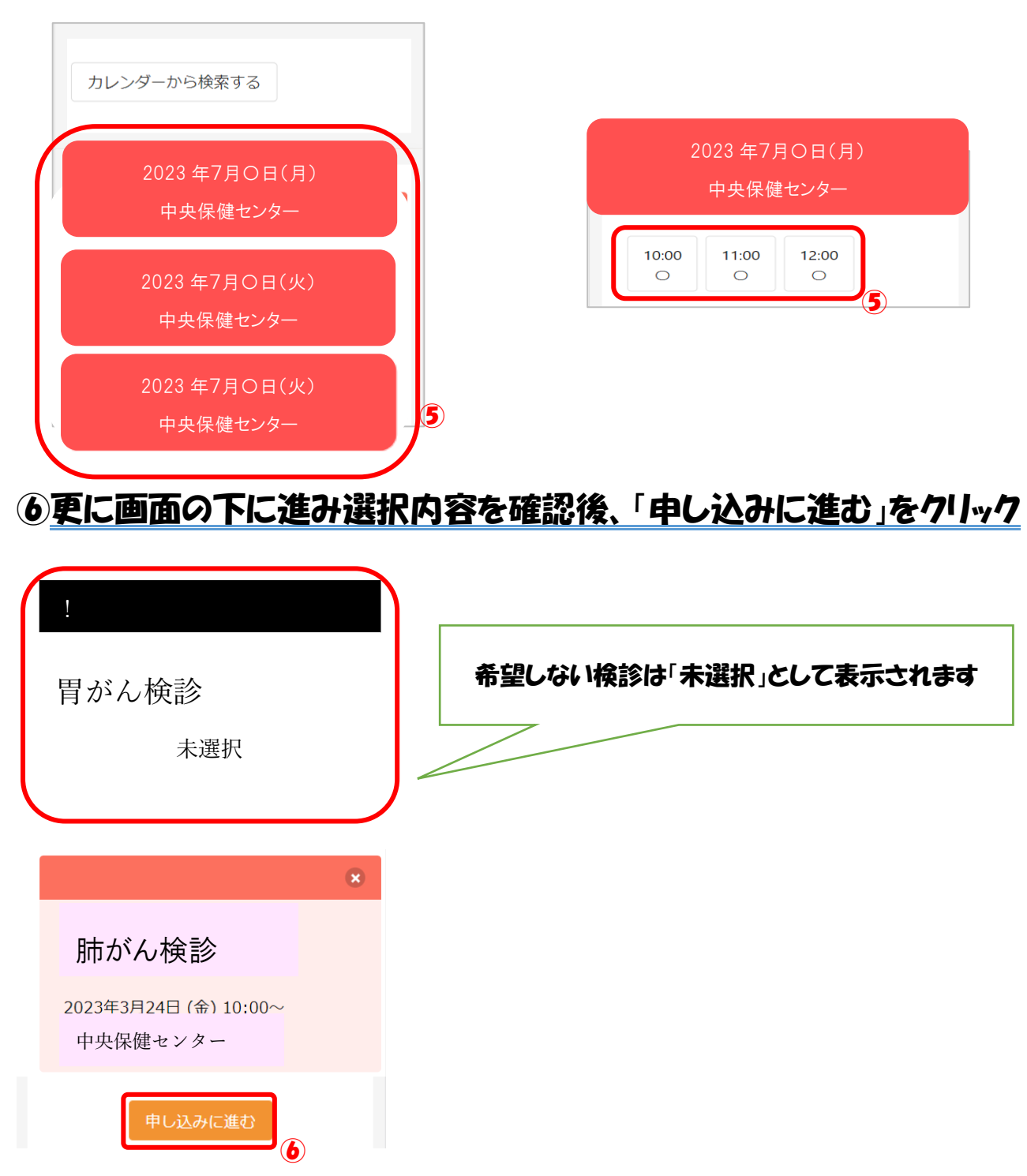

#### ⑦【申し込み内容】と【受診者情報】を確認し「予約を確定する」をクリック

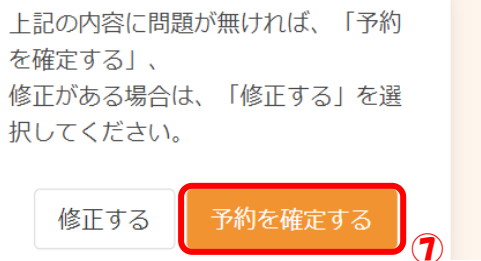

### の申し込みが完了しました。登録したアドレスにメールが届きます。

内容をご確認ください。

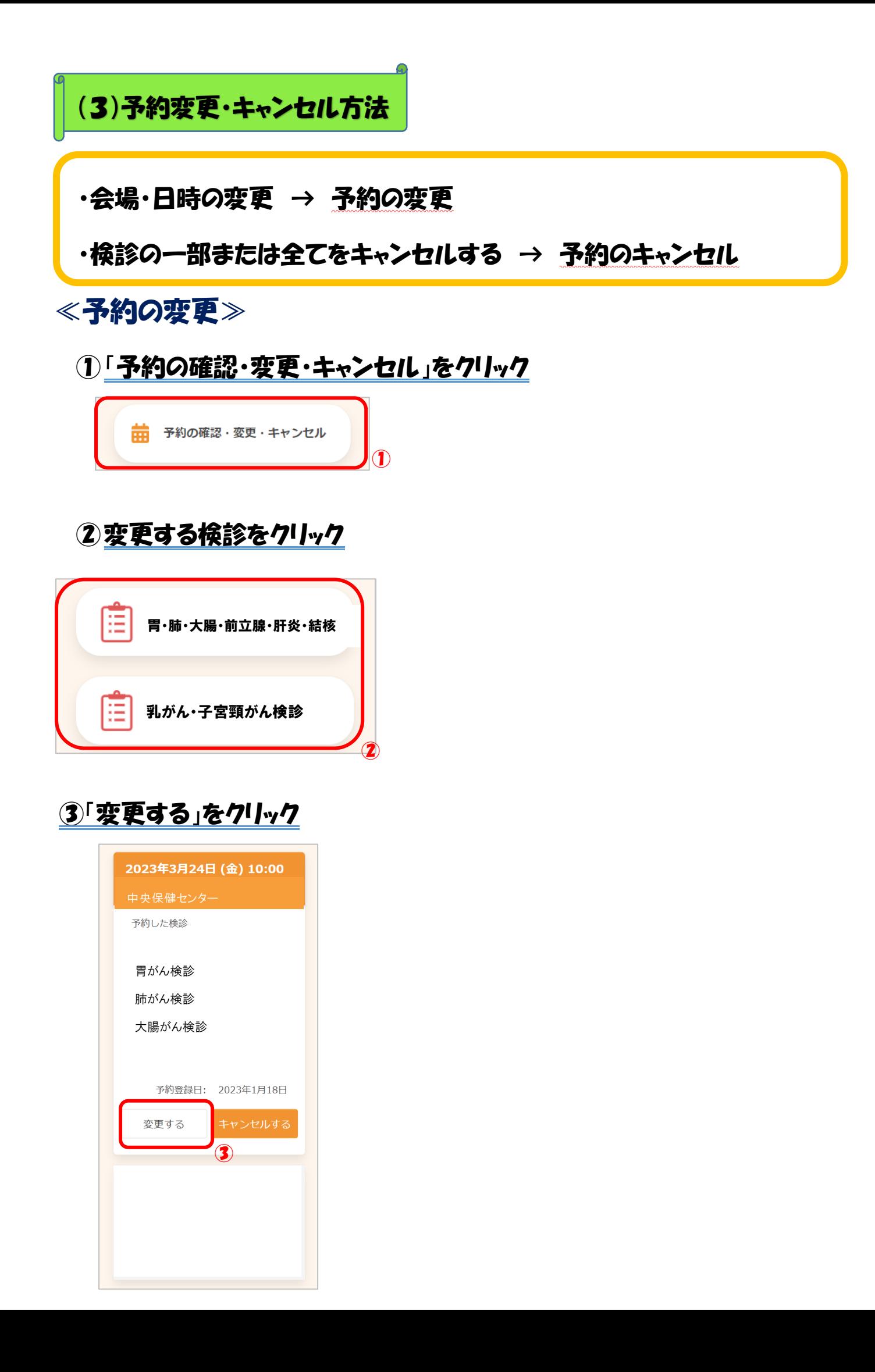

### ④会場を選択し、「検索する」をクリック

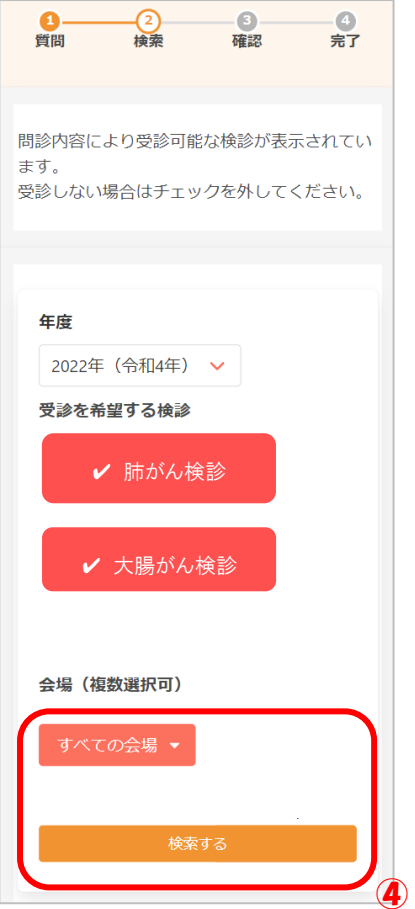

### ⑤下部に検索結果が表示されます。日程を選択後、希望の受付時間をクリック

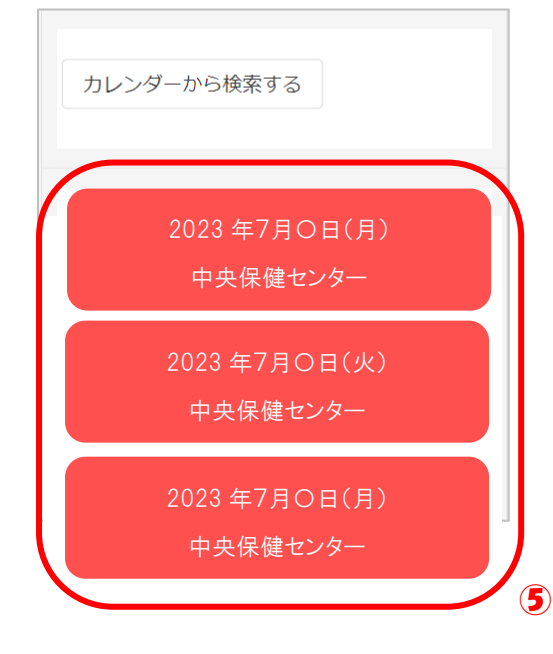

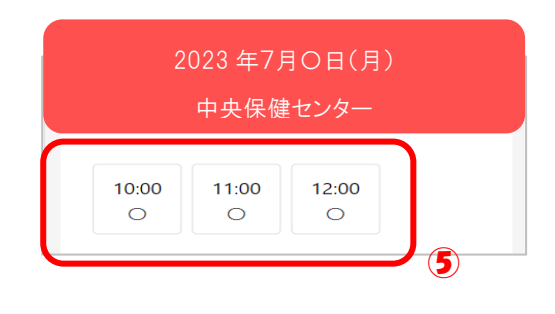

### ⑥変更前・変更後の内容を確認し、「申し込みに進む」をクリック

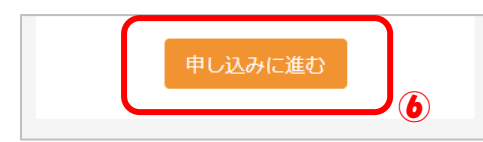

### ⑦変更後の情報を確認し、「変更する」をクリック

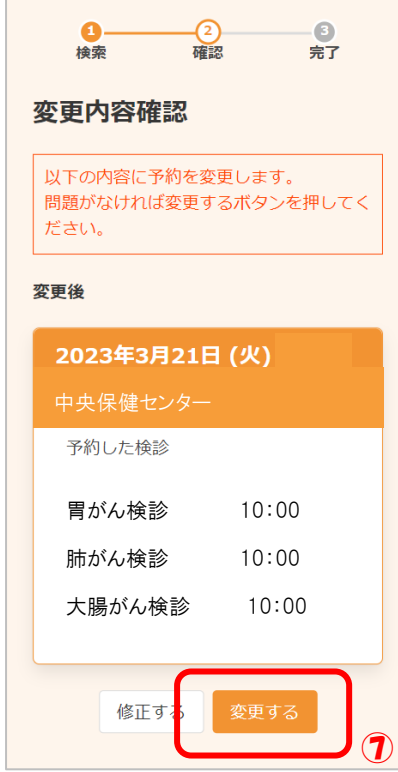

### ⑧変更が完了しました。登録したアドレスにメールが届きます。

## ≪予約キャンセル≫

### 1「予約の確認・変更・キャンセル」をクリック

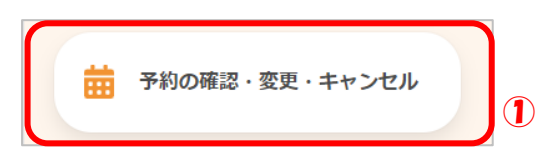

### ②キャンセルする検診をクリック

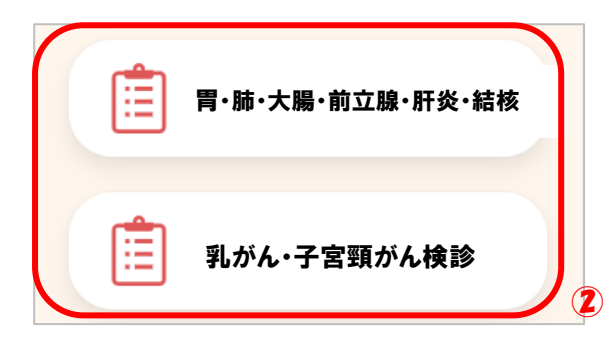

### 3「キャンセルする」をクリック

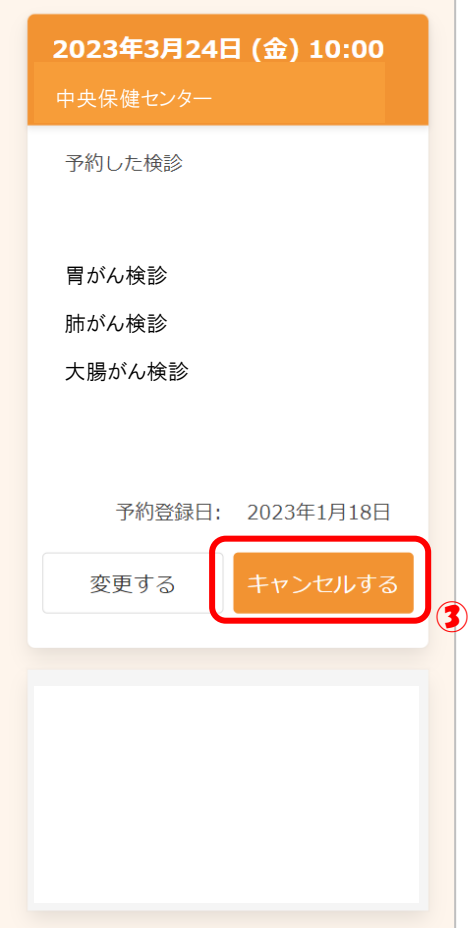

### ④キャンセルしたい検診に☑をつけ、「確認画面へ」をクリック

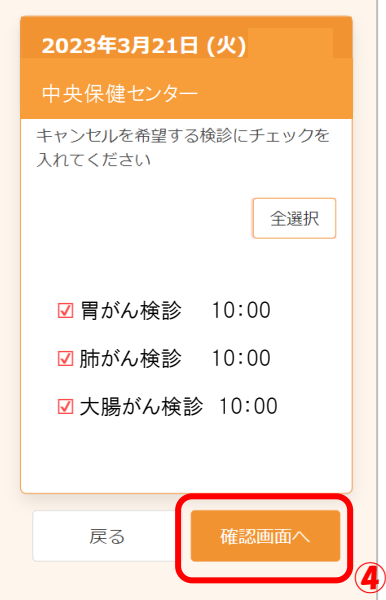

### 5内容を確認し、「はい」をクリック

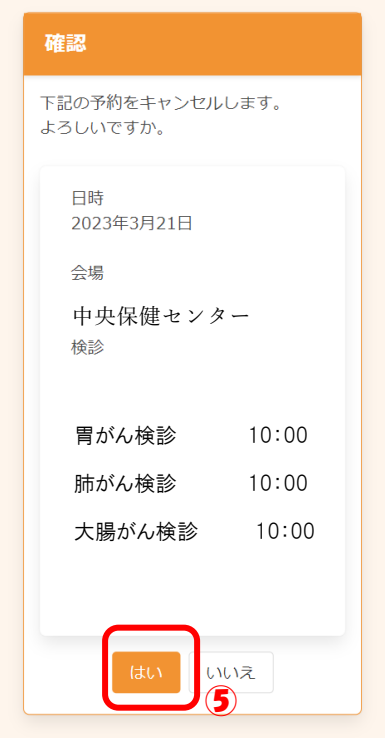

### ⑥キャンセルが完了しました。登録したアドレスにメールが届きます。